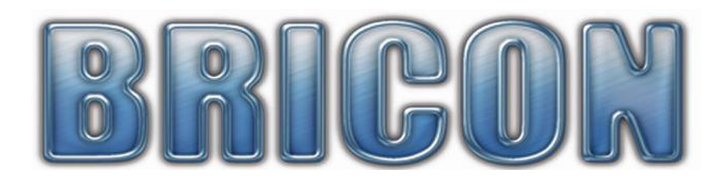

# **If you have the Windows Vista or Windows 7 operating systems on your computer, you may find that the smooth operation of the Bricon Club Editor is hindered.**

## **This can easily be overcome by carrying out one of two simple routines.**

- (a). Running the Bricon Club Editor program as the administrator.
- (b). Disabling the User Account Control (UAC) on your computer.

#### **How to run the Bricon Club Editor program as the administrator on your computer.**

- Ensure that you are logged on to your computer as the ADMINISTRATOR.
- Right click on the Bricon Club Editor ICON on the desktop.
- In the dropdown box that appears, left click on the final option 'PROPERTIES'.
- In the properties dialog box that appears left click on 'COMPATIBILITY'.
- Under the heading 'PRIVILEGE LEVEL' there is a box entitled 'run this program as an administrator'.
- Left click this box to place a tick in it, and then left click on OK.
- Restart your computer for the change to take effect.

#### **How to disable the UAC in VISTA in order to enable to smooth running of the BCE.**

- Ensure that you are logged on to your computer as the ADMINISTRATOR.
- Click on the 'START' button in the bottom left hand corner of the computer screen.
- In the box that appears, click on 'CONTROL PANEL' in the right hand column (third up from bottom).
- On the page that appears select the CONTROL PANEL HOME view *(see the top left corner)*.
- Click on the heading 'USER ACCOUNTS AND FAMILY SAFETY'.
- Click on the heading 'USER ACCOUNTS'.
- Then click on the last option in the list 'TURN USER ACCOUNT CONTROL ON OR OFF'.
- Un-tick the BOX 'Use User account control (UAC) to help protect your computer'.
- Restart your computer for the change to take effect.

### **How to disable the UAC in WINDOWS 7 in order to enable the smooth running of the BCE.**

- Ensure that you are logged on to your computer as the ADMINISTRATOR.
- Click on the 'START' button in the bottom left hand corner of the computer screen.
- In the box that appears, click on 'CONTROL PANEL' in the right hand column (fourth from bottom).
- On the page that appears select the SYSTEM AND SECURITY *(see left hand column)*.
- Within ACTION CENTER click on 'CHANGE USER ACCOUNT CONTROL SETTINGS'.
- A box will then appear asking if you want to allow the change. Click on Yes to continue.
- To turn off the UAC, drag the slider down to the 'NEVER NOTIFY' position and then click OK.
- You may be requested to enter a password or confirmation.
- Restart your computer for the change to take effect.
- NB: If you later wish to turn the UAC back on move the slider back to its original position.

*You will then have made it possible to download software and updates without Vista or 7 blocking the procedure. With the UAC disabled the BCE program will run smoothly. It is your choice as to whether you re-enable the UAC after the required download has been completed. If you choose not to re-enable it, then you may get a warning message periodically but ignoring this message should not be a problem.*

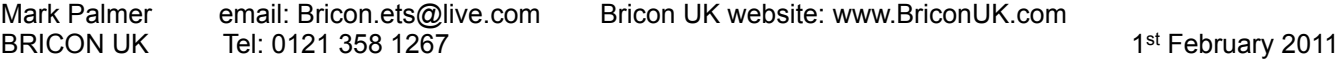